# **1. Instalacja i konfiguracja Eclipse**

Do tworzenia produktu WebFirmatic wykorzystywane jest środowisko Eclipse. Jest to narzędzie darmowe, do działania wymaga zainstalowanego środowiska Java (jeśli nie ma w systemie, można pobrać i zainstalować ze strony: <http://www.oracle.com/technetwork/java/javaee/downloads/java> ¬ee-sdk-6u3-jdk-7u1-downloads-523391.html).

Eclipse pobieramy ze strony: <http://www.eclipse.org/downloads/packages/eclipse-ide-java-ee-developers/indigosr2>

Wybieramy wesję odpowiednią dla używanego systemu operacyjnego, na potrzeby tej instrukcji przyjmiemy Windows 64-bit.

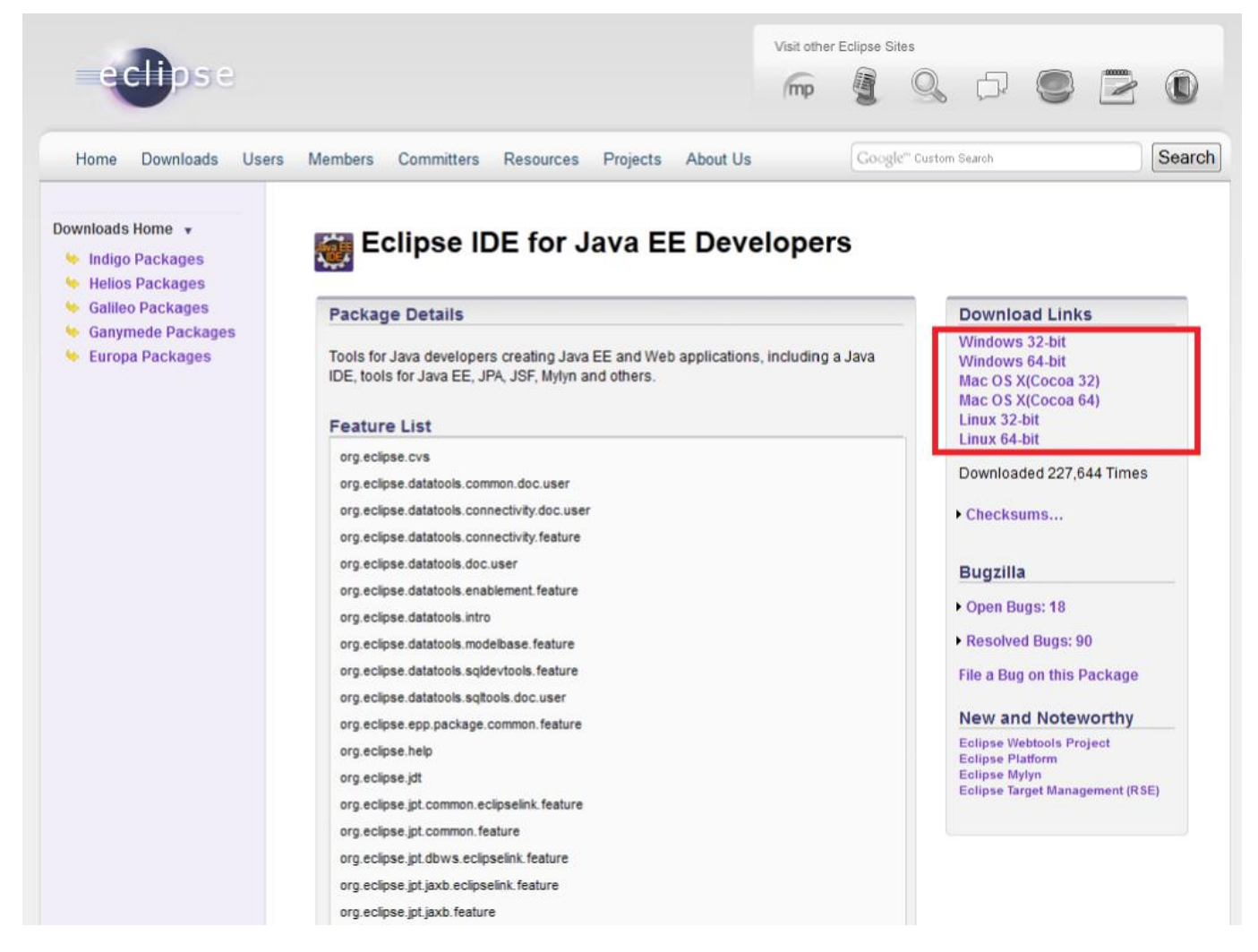

Instalacja polega na rozpakowaniu pobranego archiwum. Nastepnie uruchamiamy eclipse.exe (dla wersji Windows). Przy pierwszym uruchomieniu należy wskazać workspace – katalog gdzie przechowywane są projekty. Wybrany katalog oznaczamy jako domyślny:

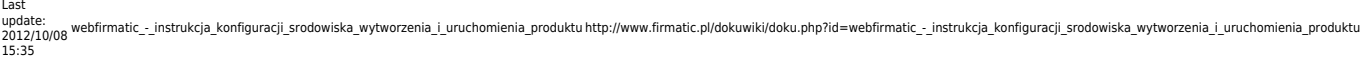

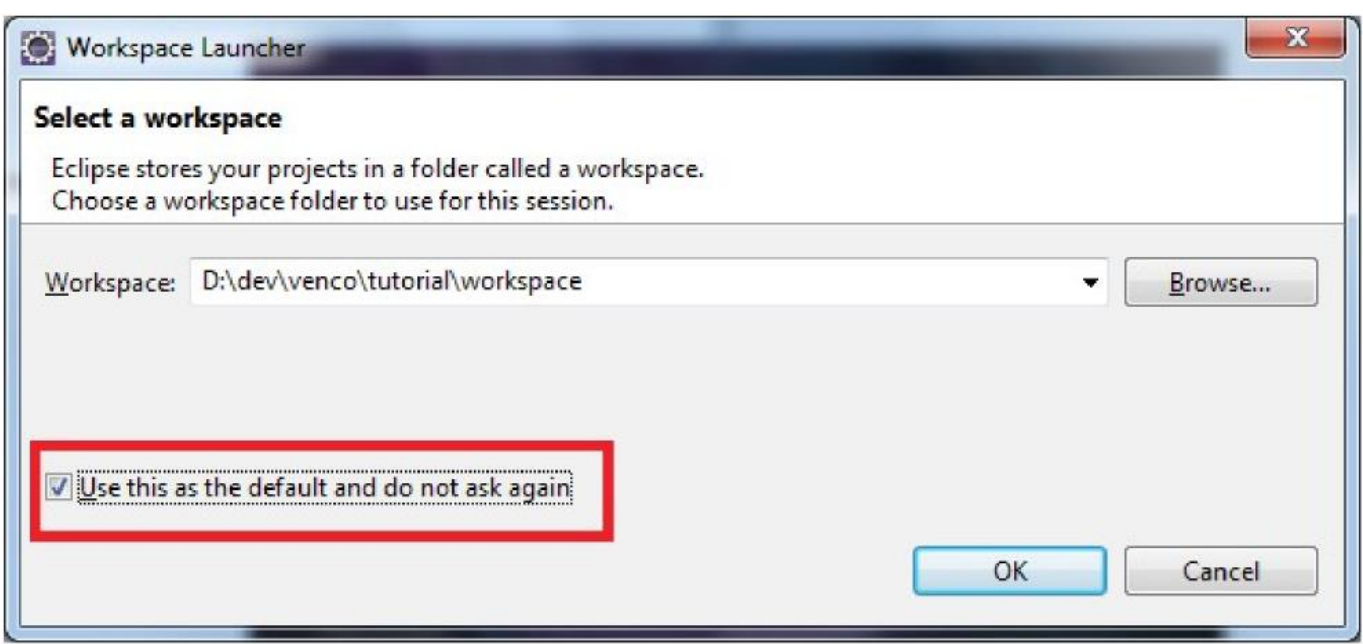

Kolejnym krokiem jest instalacja wtyczki do wykorzytywanej w projekcie technologii GWT. Najpierw pobieramy ją z adresu<http://dl.google.com/eclipse/plugin/3.7/zips/gpe-e37-latest-updatesite.zip>. Rozpakowujemy archiuwm, w Eclipse wybieramy opcję Help → Install New Software:

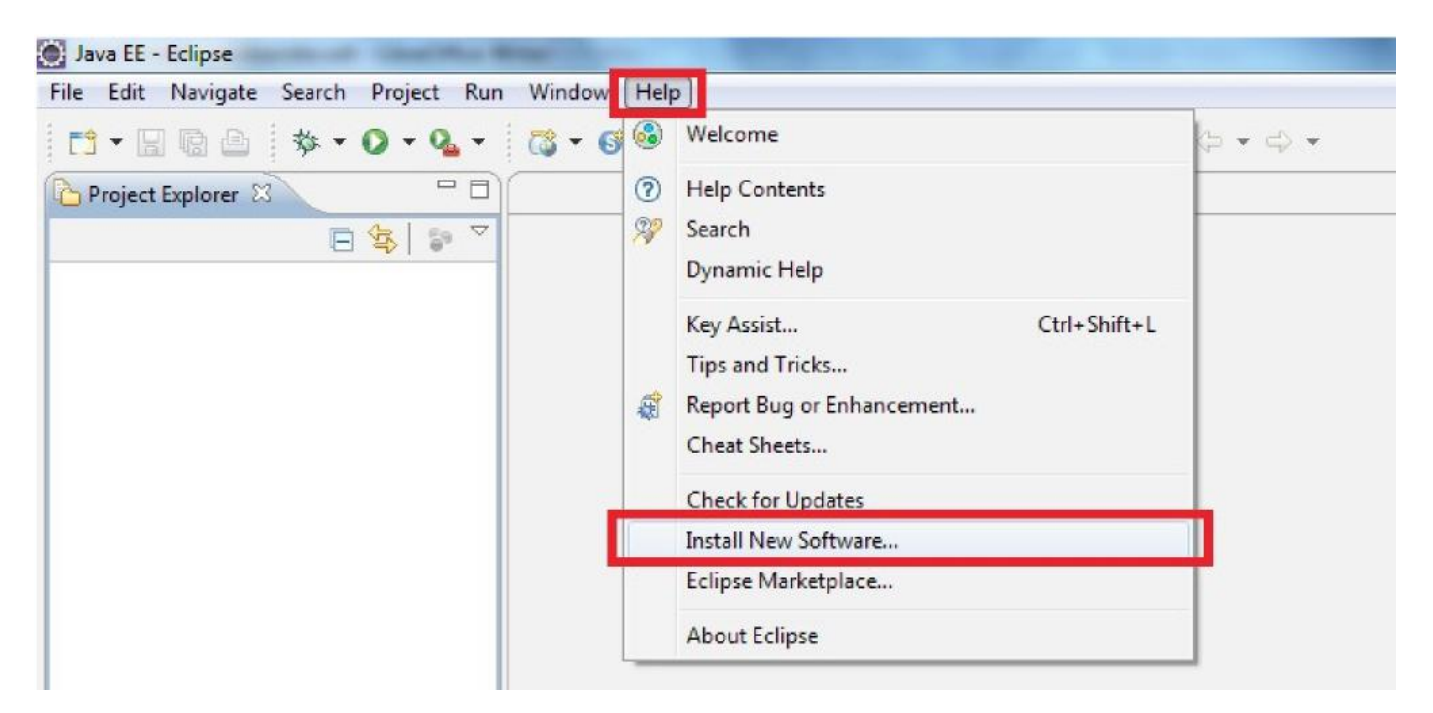

W następnym oknie wybieramy Add:

#### 2019/05/09 06:54 3/11 1. Instalacja i konfiguracja Eclipse

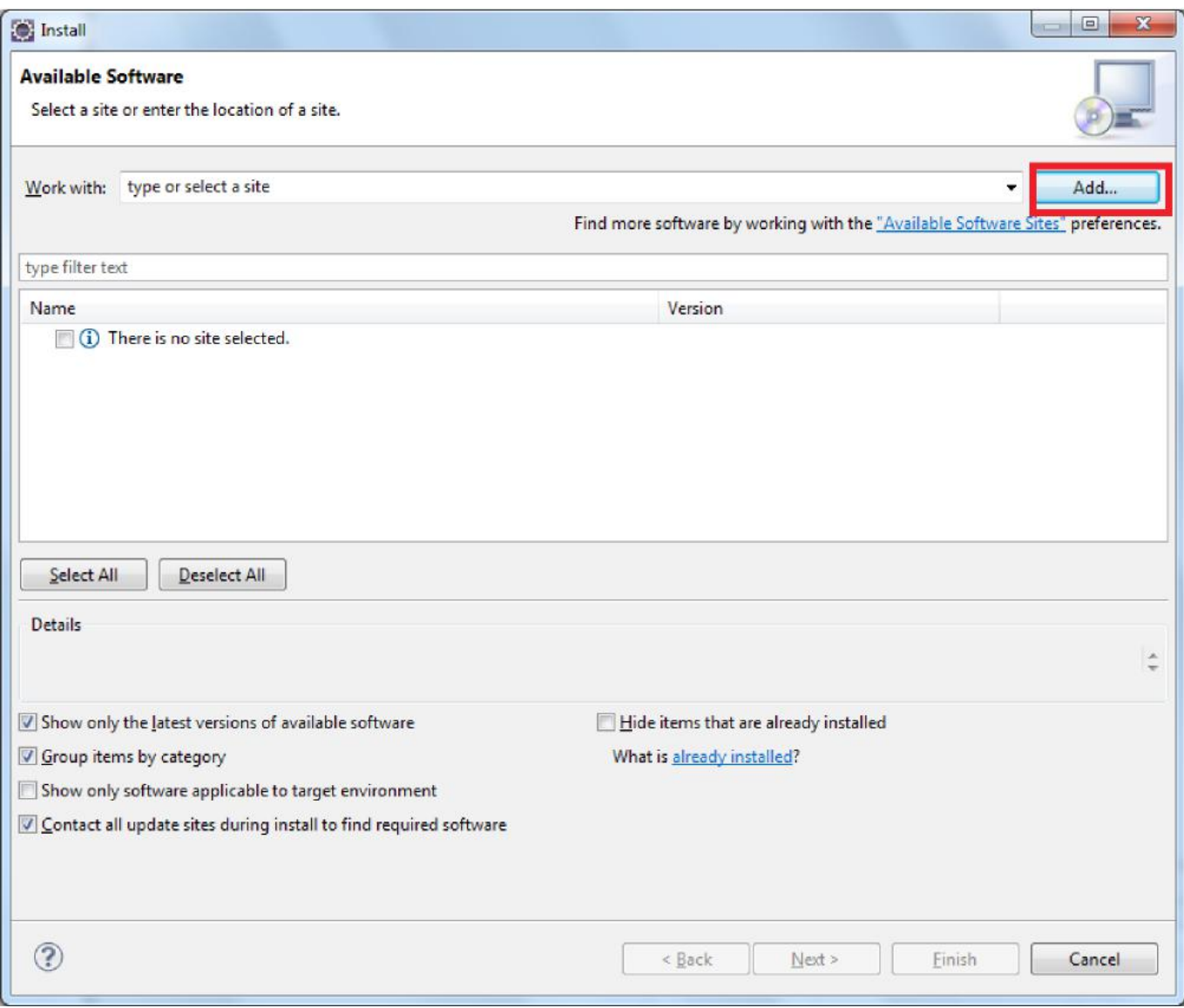

Następnie wybieramy katalog z rozpakowanym archiwum:

Zazanczamy komponenty do instalacji ustawiając odpowiednie opcje zgodnie z ekranem poniżej:

Last

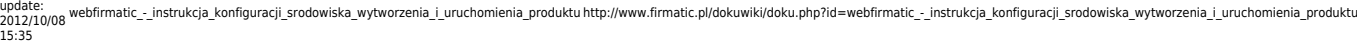

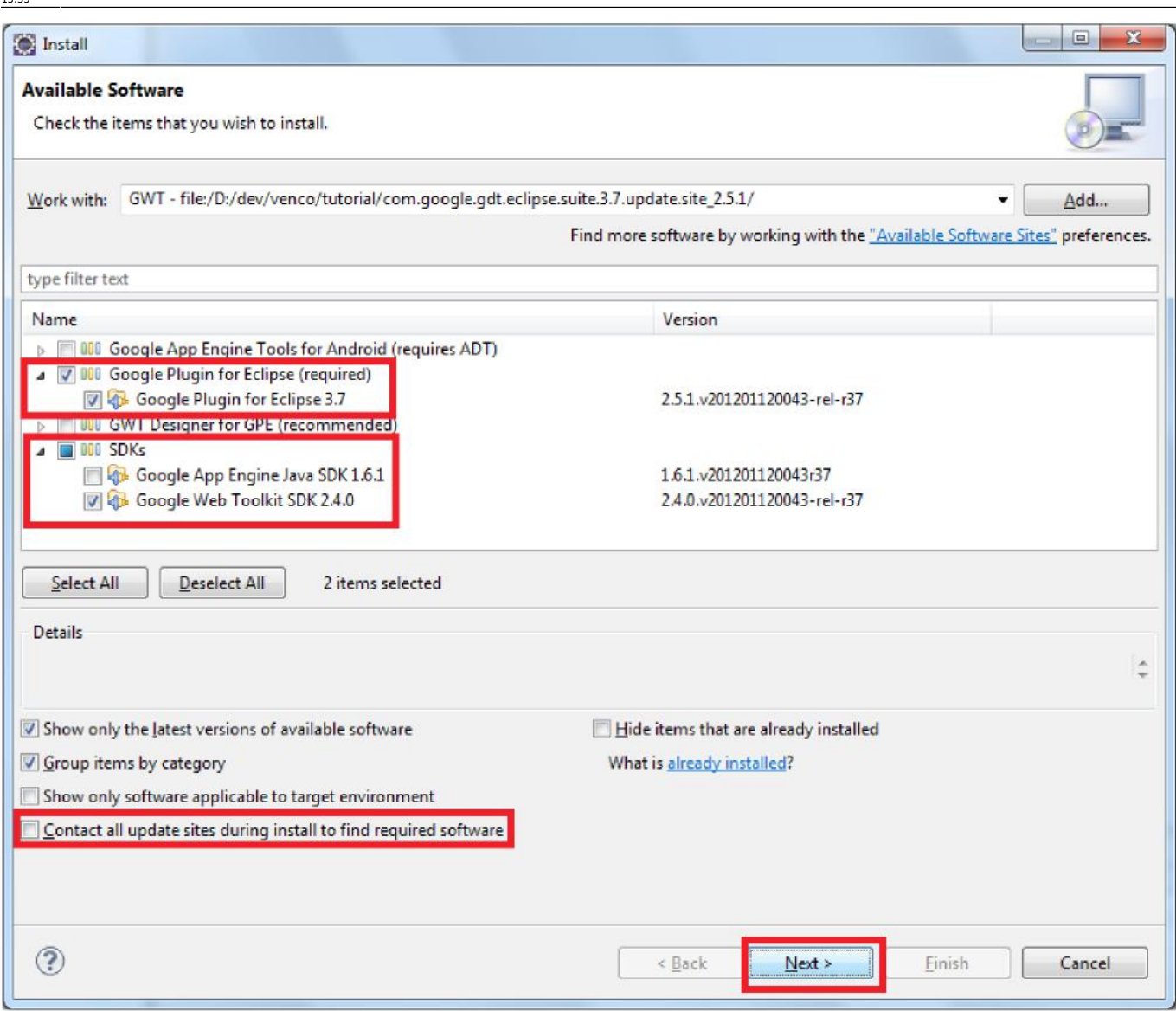

Klikamy Next, Next i Finish pamiętając o akceptacji licencji. Rozpoczyna się instalacja, na pytanie instalatora odpowiadamy OK. Po zakończonej instalacji restartujemy Eclipse zgodnie z prośbą:

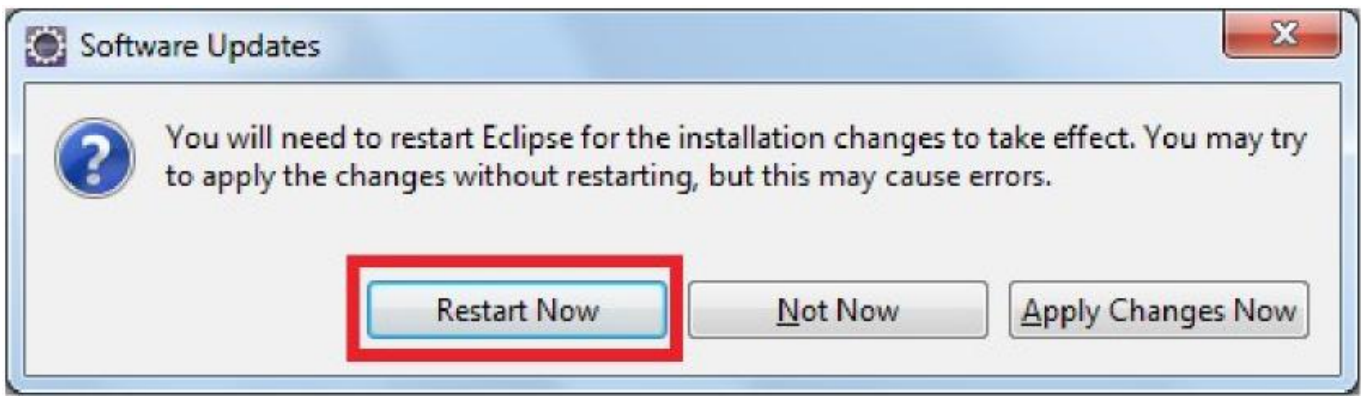

## **2. Import projektu**

Aby zaimportować projekt w środowisku Eclipse należy kliknąć prawym przyciskiem w puste pole Project Explorer i wybrać z menu Import:

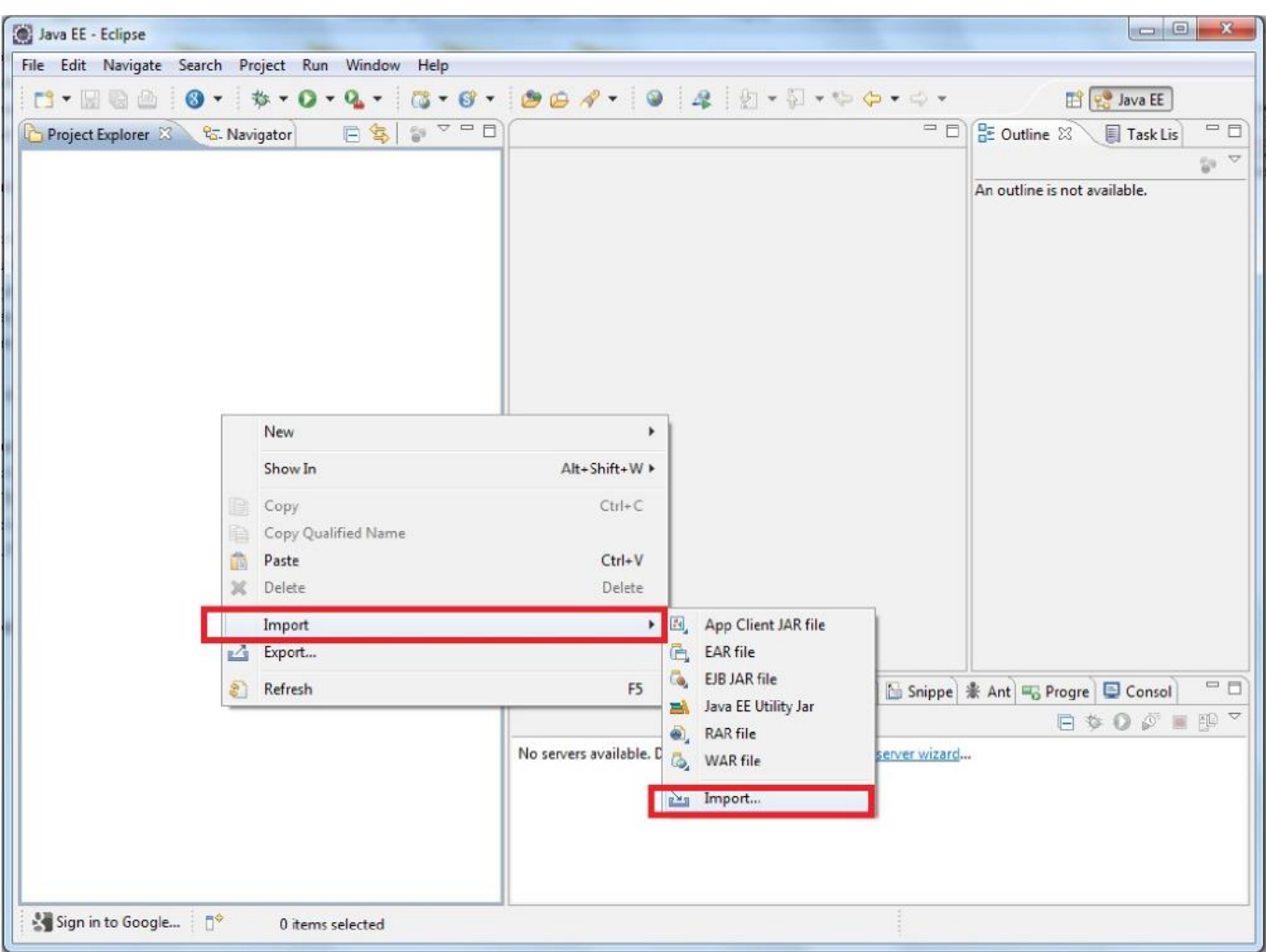

Następnie wybieramy:

Last update:<br>2012/10/08 webfirmatic\_-instrukcja\_konfiguracji\_srodowiska\_wytworzenia\_i\_uruchomienia\_produktu http://www.firmatic.pl/dokuwiki/doku.php?id=webfirmatic\_-\_instrukcja\_konfiguracji\_srodowiska\_wytworzenia\_i\_uruchomienia 15:35

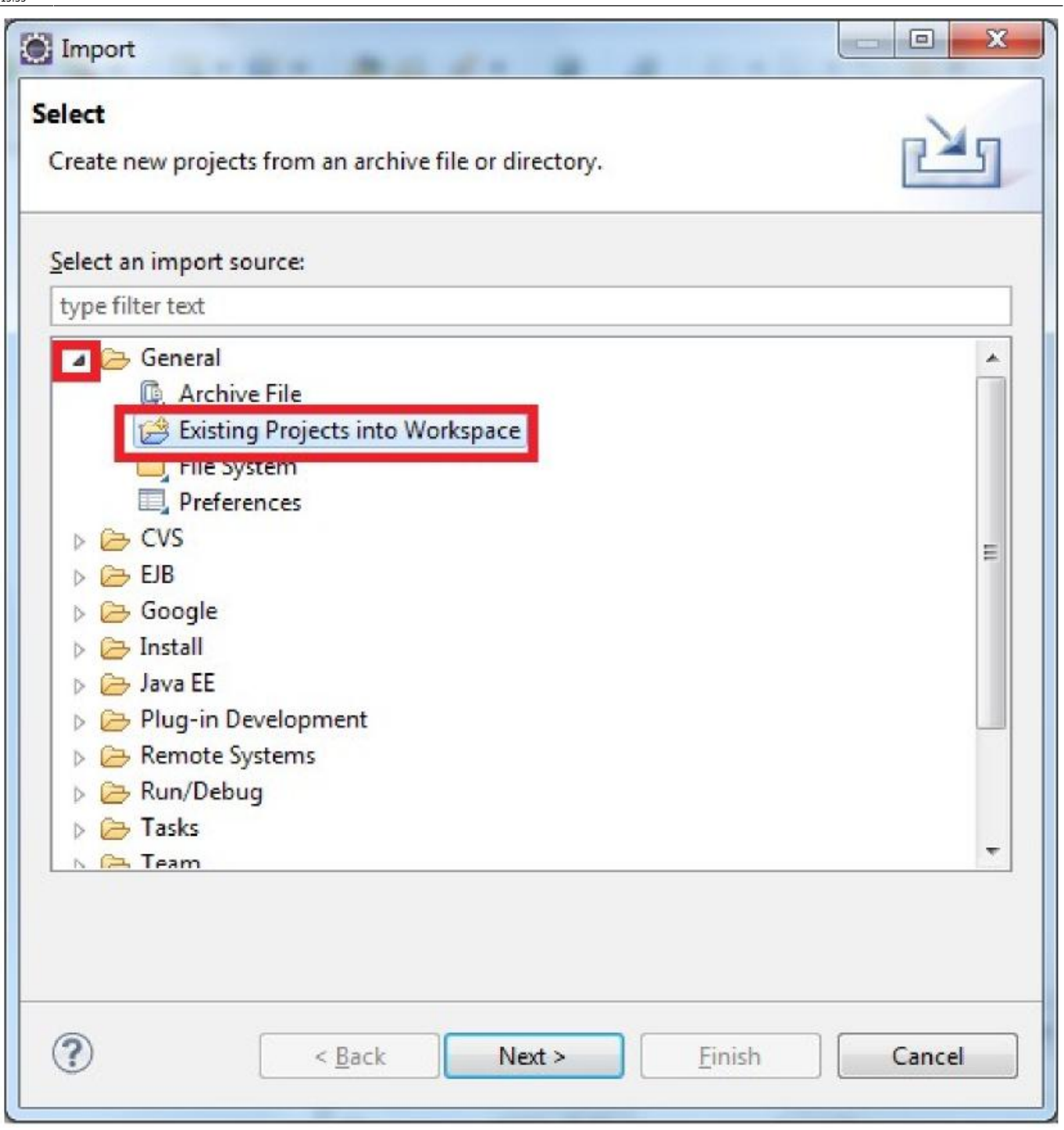

Na następnym ekranie wybieramy katalog z plikami źródłowymi projektu i ustawiamy opcje:

brak tabelki

## **3. Edycja ustawień produktu**

Następną czynnością jest edycja ustawień, które mają wpływ na produkt. Ustawienia te znajdują się w pliku web.xml, wybieramy go ze struktury projektu i klikamy dwukrotnie przechodząc do edycji:

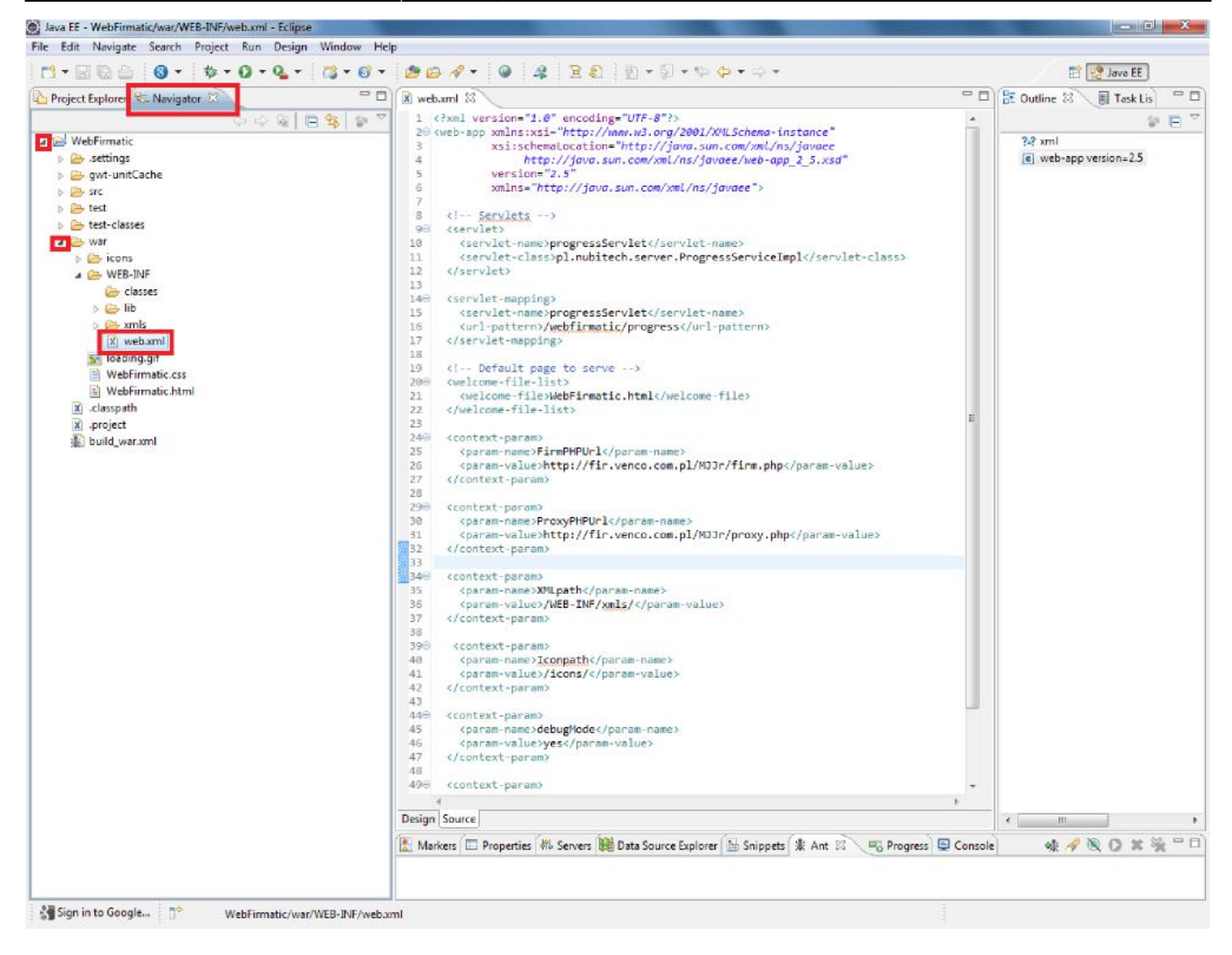

Znacznienie poszczególnych ustawień przedstawia tabela:

Nazwa (<param-name>) Znaczenie wartości (<param-value>) FirmPHPUrl Adres url do skryptu firm.php ProxyPHPUrl Adres url do skryptu proxy.php XMLpath Ścieżka do katalogu z testowymi xml-ami Iconpath Ścieżka do katalogu z ikonami debugMode Zmienna logiczna włączająca debug mode refreshMs Czas w milisekundach po którym połączenie do Firmatica jest ponawiane

#### **4. Kompilacja i wdrożenie**

Następnym krokiem po zapisaniu ustawień jest kompilacja projektu:

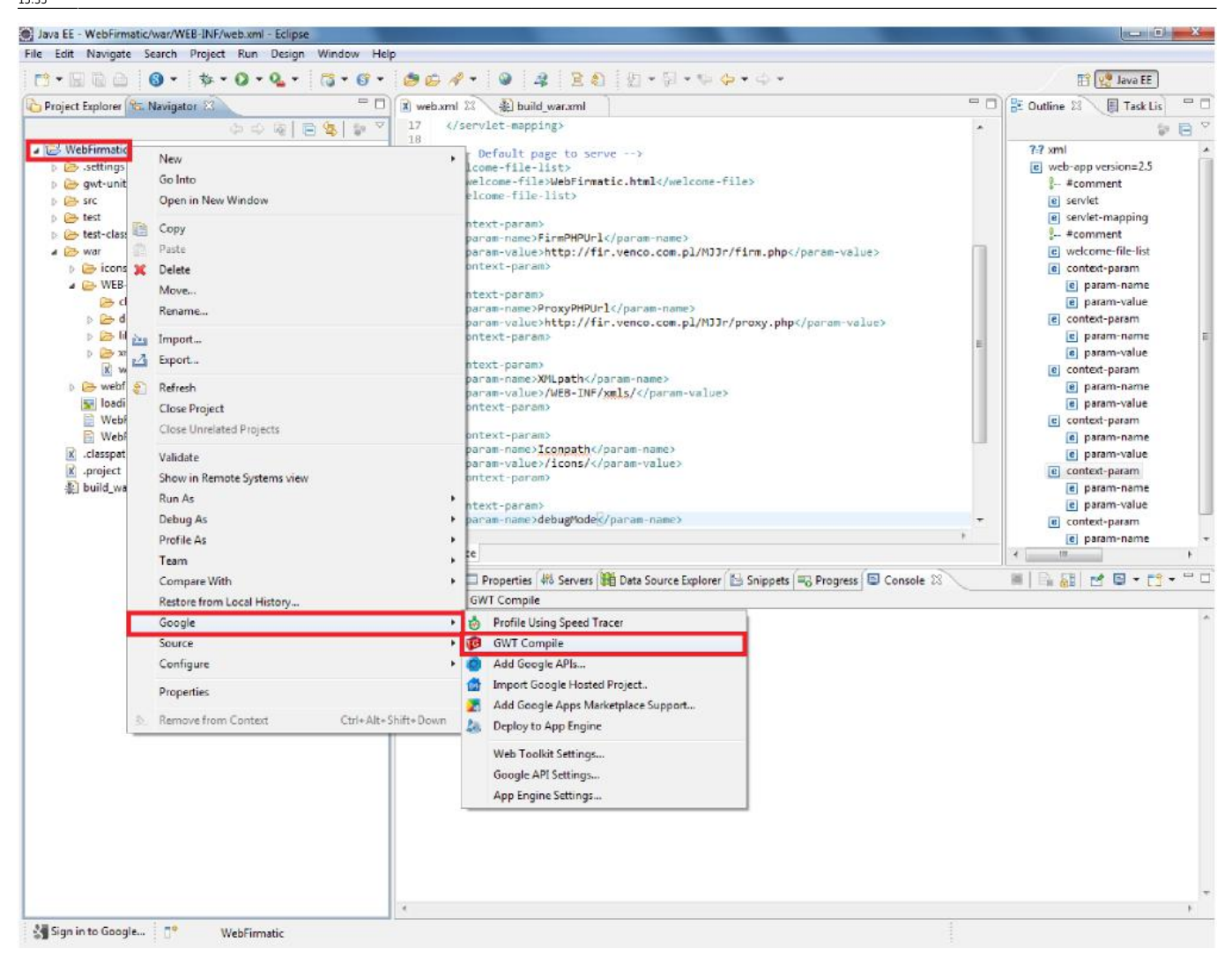

Proces kompilacji może trwać parę minut, pomyślne zakończenie oznajmia komunikat:

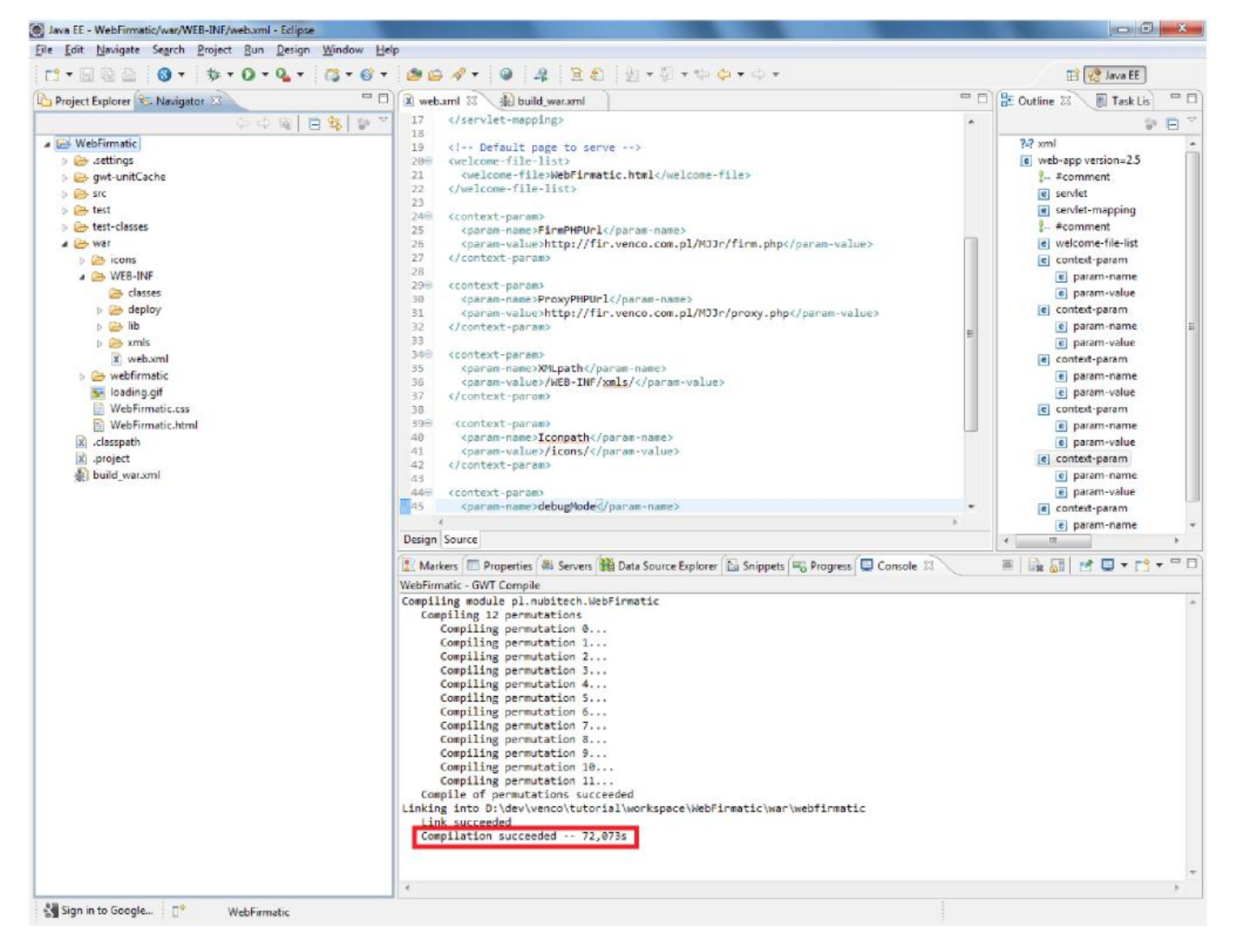

Kolejną czynnością jest wytworzenie archiwum, które jest finalną postacią produktu. Służy do tego plik build\_war.xml, po jego otwarciu zwracamy uwagę na prawą część okna, która zawiera wykonywalne zadania. Sposób użycia tych zadań: menu kontekstowe, Run As → Ant Build. Na poniższym ekranie zaznaczone jest także ustawienie ścieżki serwera Apache Tomcat,o którym za chwilę.

Last update:<br>2012/10/08 webfirmatic\_-instrukcja\_konfiguracji\_srodowiska\_wytworzenia\_i\_uruchomienia\_produktu http://www.firmatic.pl/dokuwiki/doku.php?id=webfirmatic\_-\_instrukcja\_konfiguracji\_srodowiska\_wytworzenia\_i\_uruchomienia 15:35

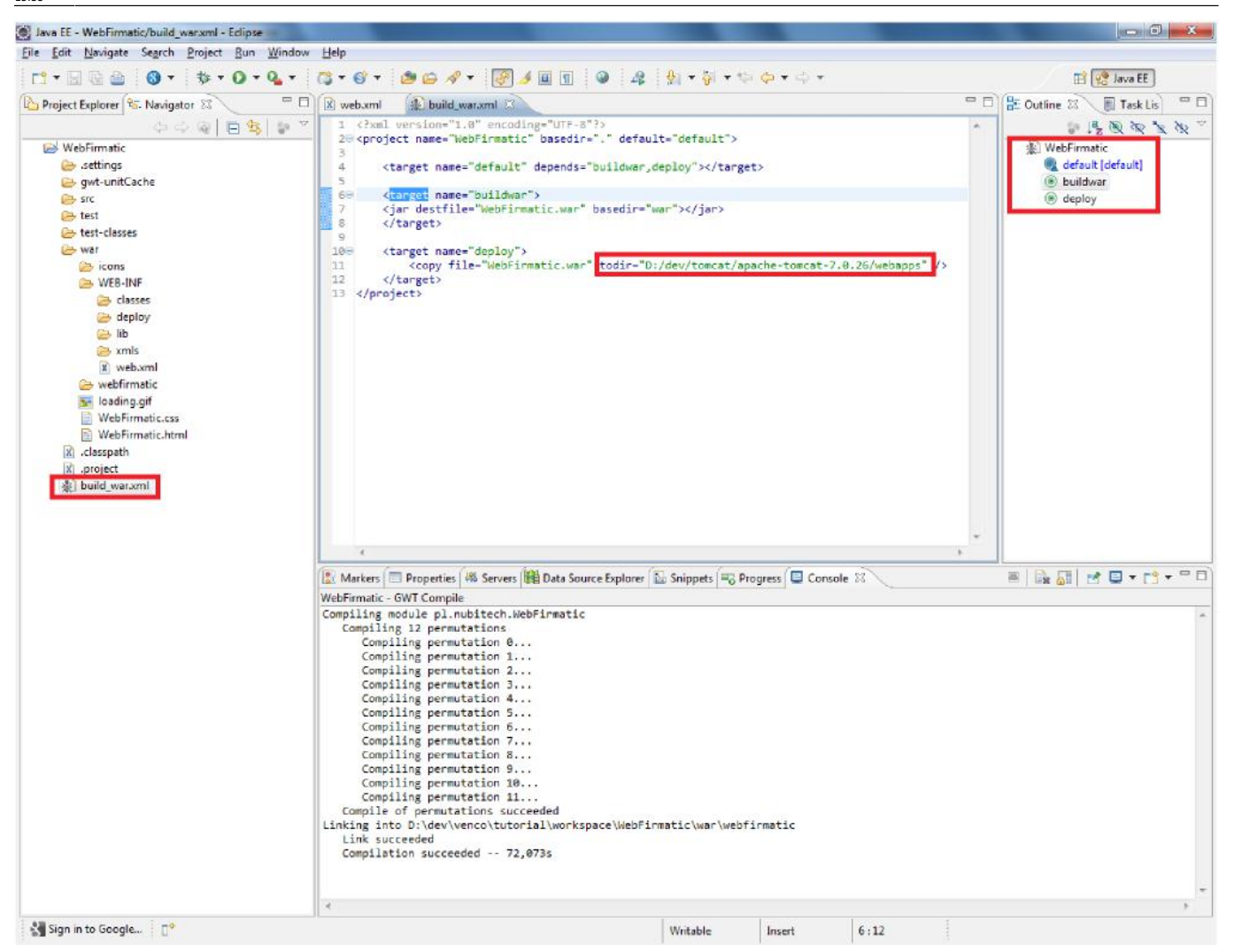

Zadanie buildwar tworzy archiwum WebFirmatic.war. Gotowy produkt możemy od razu wdrozyć na serwerze Tomcat, za pomocą zadania deploy jeśli ustawiliśmy jego ścieżkę. Wdrożenie polega na skopiowaniu archiwum do katalogu webapps na serwerze. Można to zrobić w dowolnym terminie i bez użycia dodatkowych narzędzi, wszczególności Eclipse. Po wdrożeniu należy pamiętać o restarcie serwera. Poprawne uruchomienie obserwujemy wpisując w przeglądarce serwera adres serwera i nazwę produktu:

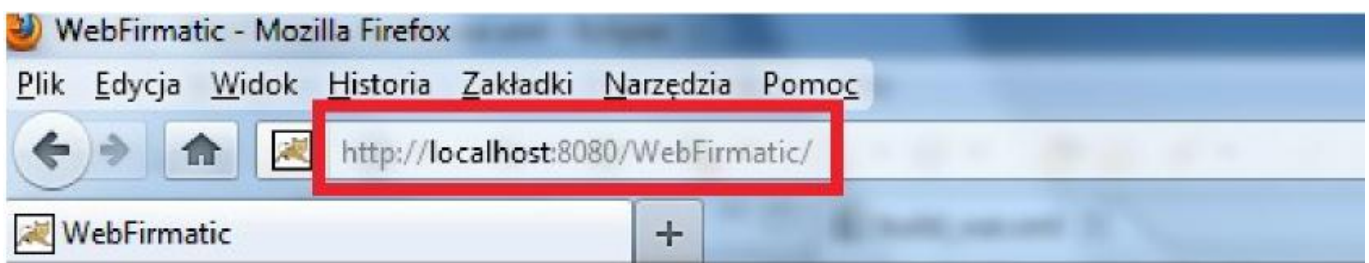

Na serwerze Orion po zalogowaniu się na użytkownika tomcat w katalogu domowych znajdziemy podkatalog webapps do którego należy skopiować plik war. Następnie za pomocą polecenia sudo service tomcat restart zostanie zrestartowany serwer. Jednym z problemów które mogą wystąpić przy deployu jest niezgodność wersji pomiędzy Javą na środowisku developerskim i tej na serwerze tomcat. Zawsze należy sprawdzić jakie są wersje i w przypadku niezgodności, dostosować wersję na jednym ze środowisk. Najprościej jest ustawić wersję Javy, która ma być używana klikając prawym klawiszem w Eclipse na projekcie i wybierając Properties. Następnie przejść do zakładki Java Compiler i ustawić odpowiednią opcję w Java Compliance. W przypadku serwera Orion w tym miejsciu powinna być

wybrana wartość 1.6 dla Compiler compilance level. Innym problemem może być nieodświerzenie wersji aplikacji po restarcie serwera. Wówczas można skasować podkatalog WebFirmatic w webapps i spróbować ponownie.

#### **5. Uruchomienie w trybie developerskim**

Jeśli zależy nam na szybkiej obserwacji wprowadzanych zmian lub nie chcemy używać zewnętrznego serwera, to istnieje alternatywna ścieżka uruchomienia produktu. Wywołujemy menu kontekstowe projektu, Run As → Web Application:

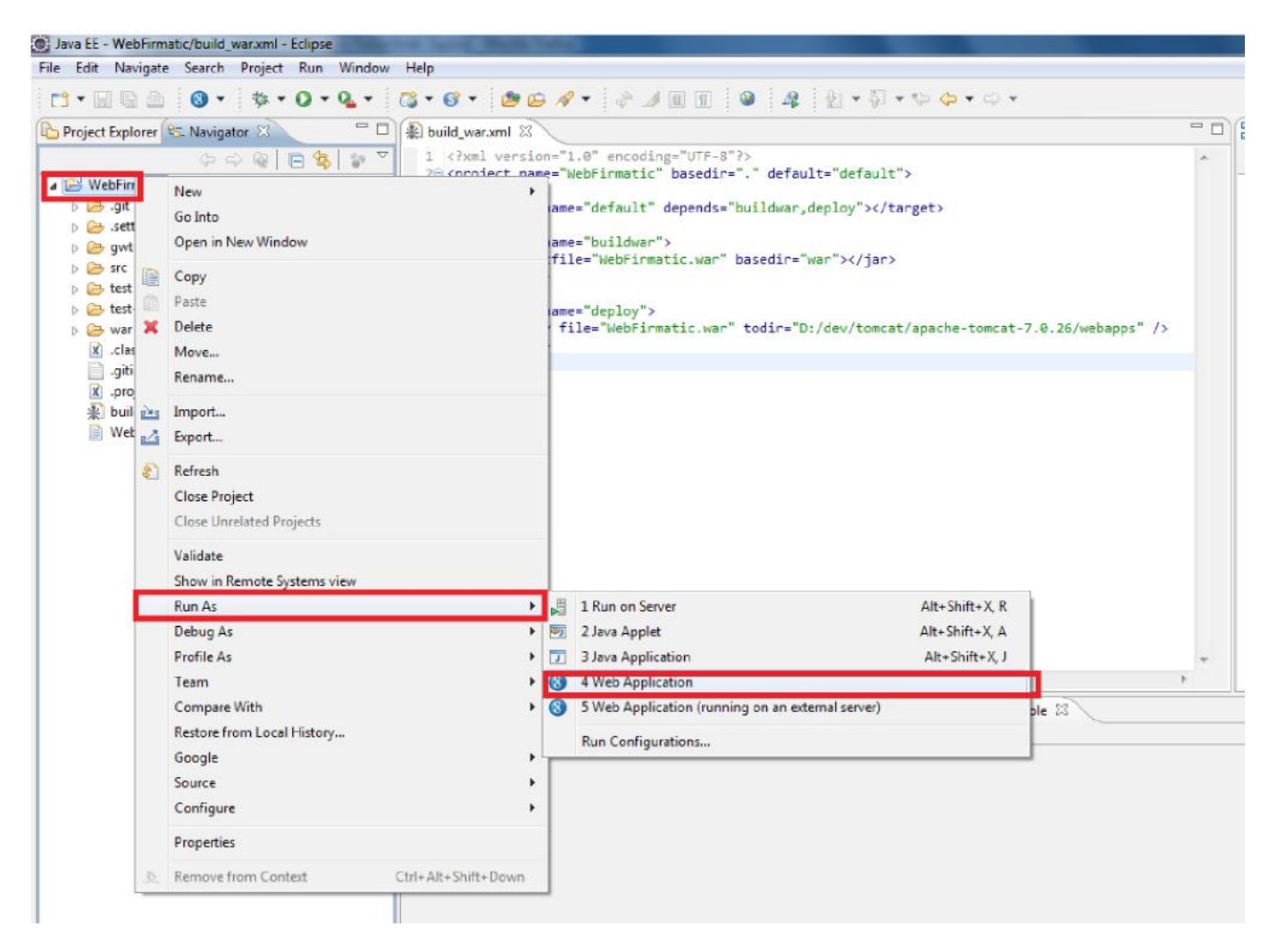

Następnie klikamy dwukrotnie na utworzony link w dolnej części ekranu, co uruchamia projekt w przeglądarce internetowej:

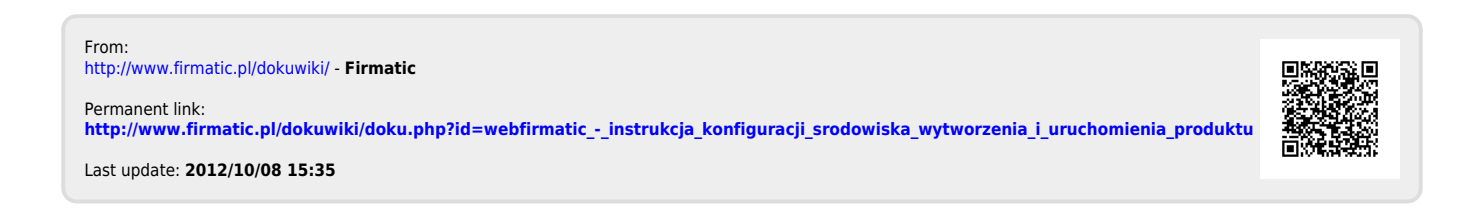